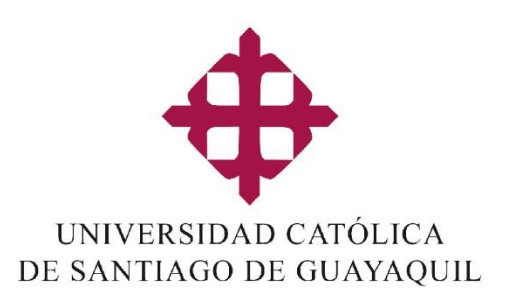

# **MANUAL DE USUARIO**

# Centro de Apoyo Docente

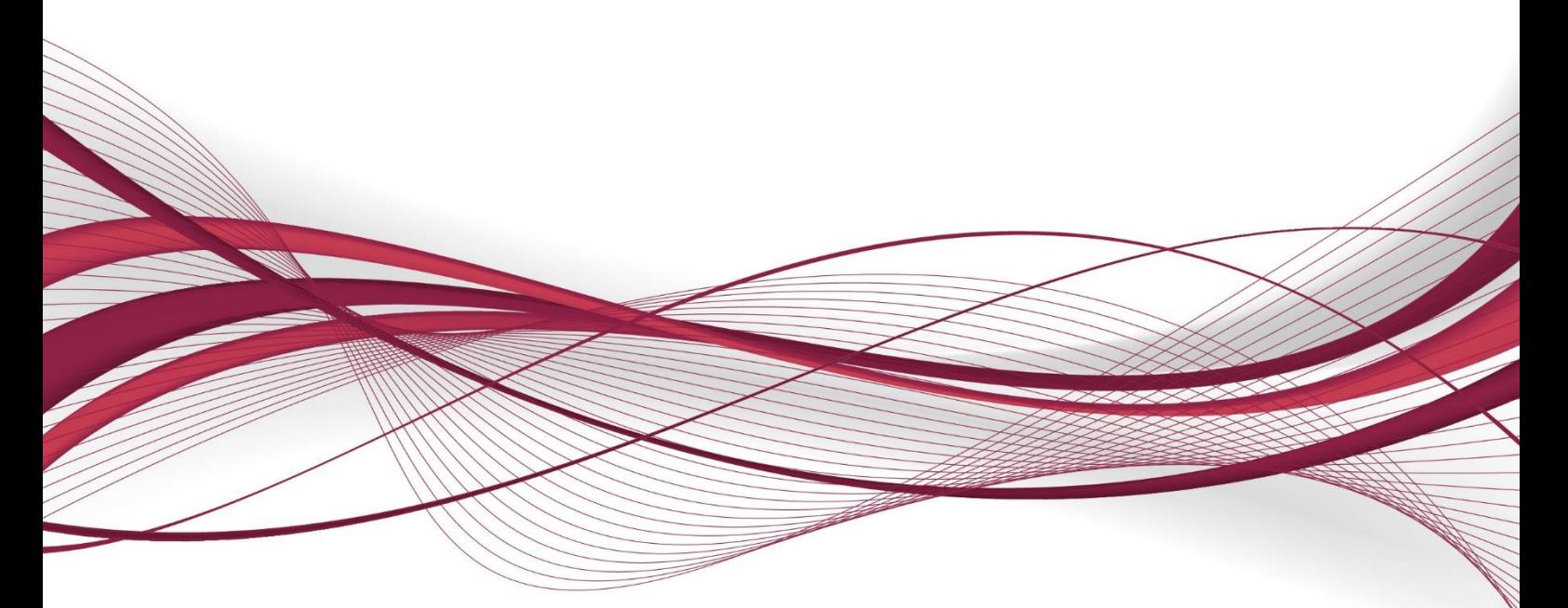

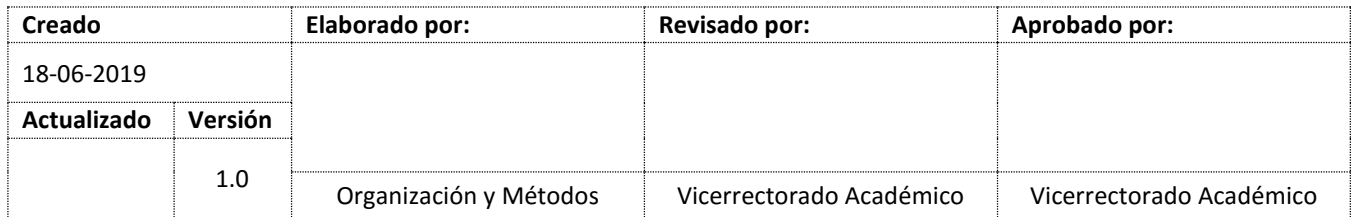

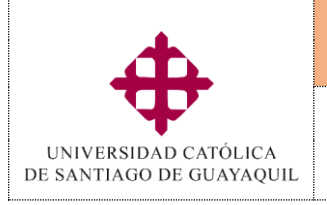

# **Manual de Usuario Sistema**

### *Centro de Apoyo Docente*

### Contenido

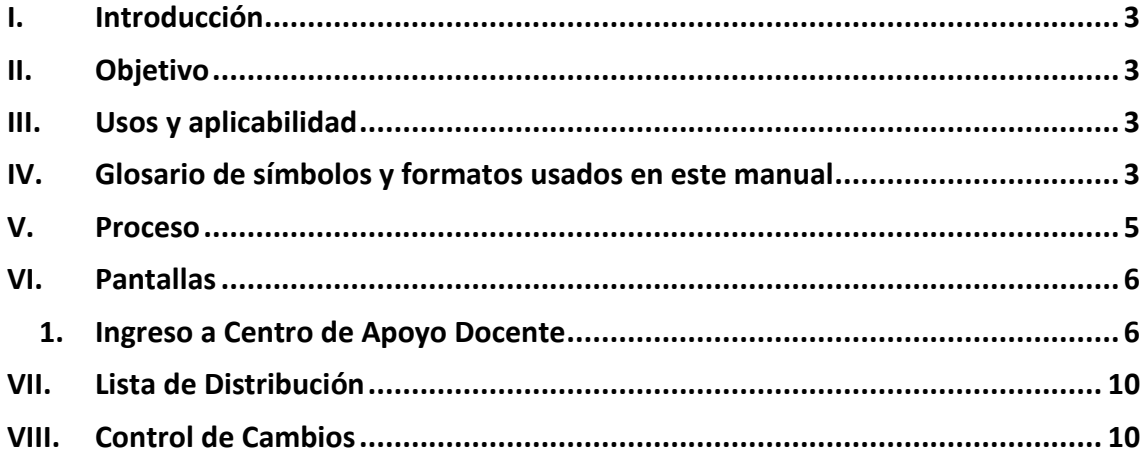

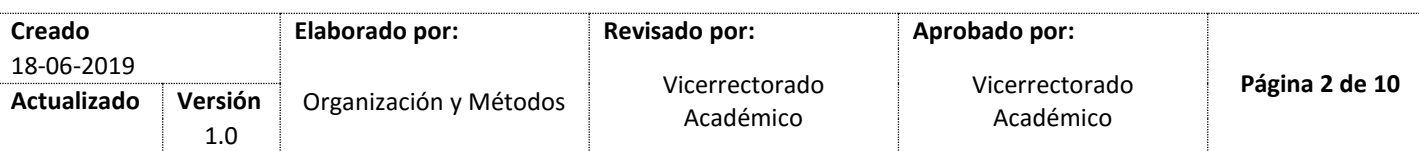

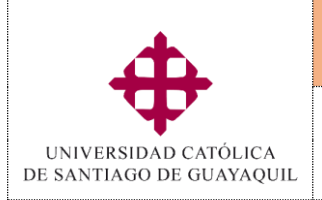

PORTAL WEB **Módulo SIU**

### <span id="page-2-0"></span>**I. Introducción**

Con el fin de proporcionar una guía para el cumplimiento, a través del SIU referente al Centro de Apoyo Docente, se presenta este documento para que sirva como medio de ayuda y consulta para los catedráticos de la UCSG.

### <span id="page-2-1"></span>**II. Objetivo**

- $\checkmark$  Establecer de manera clara y precisa los pasos que se cumplen dentro del proceso del Centro de Apoyo Docente, proporcionando las rutas a seguir en cada pantalla y explicando su funcionamiento.
- $\checkmark$  Informar sobre nuevos cambios realizados dentro del portal web de la UCSG. referente al Centro de Apoyo Docente.

#### <span id="page-2-2"></span>**III. Usos y aplicabilidad**

El alcance y el área de aplicación de este proceso son las distintas unidades académicas de la UCSG, los principales responsables de que el proceso de Centro de Apoyo Docente se realice son los docentes.

#### <span id="page-2-3"></span>**IV. Glosario de símbolos y formatos usados en este manual**

En el Sistema Integrado Universitario (SIU) aparece, en el lado izquierdo de todas las pantallas un bloque denominado "Opciones" que es una lista de botones de gran utilidad para el correcto funcionamiento del sistema, adicionalmente se han agregado las principales opciones utilizadas en el portal web de la UCSG. En esta sección se detallan también los formatos usados en este manual para señalar opciones específicas e importantes para el usuario.

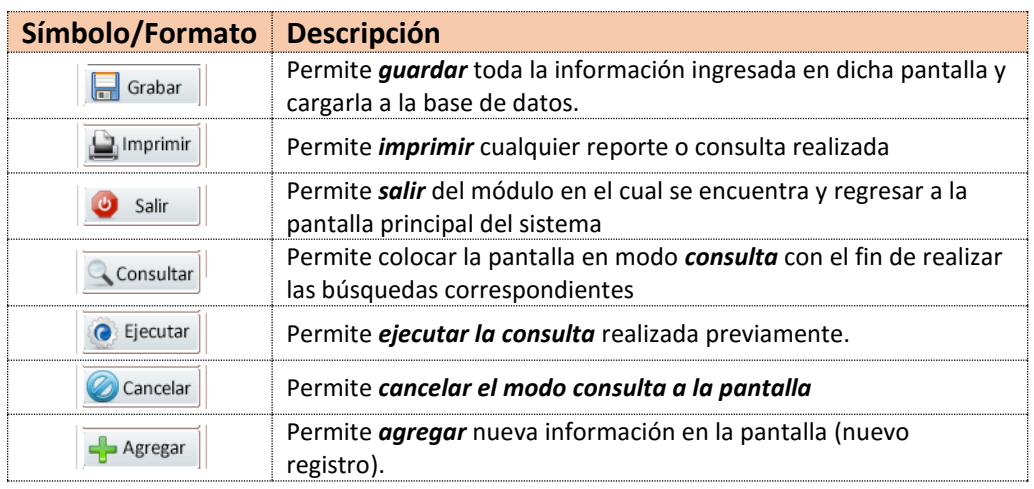

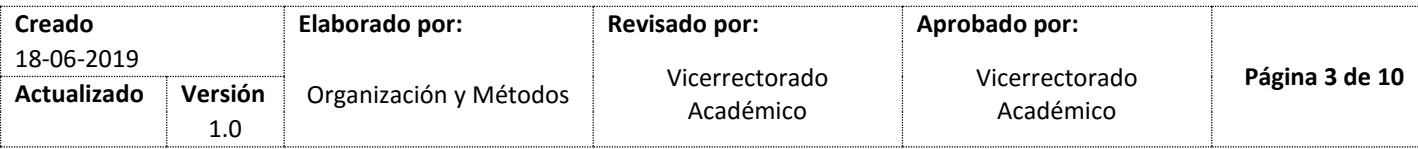

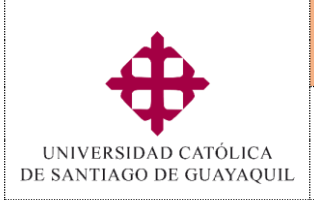

# **Manual de Usuario Sistema**

PORTAL WEB

#### **Módulo SIU**

ACADÉMICO

### *Centro de Apoyo Docente*

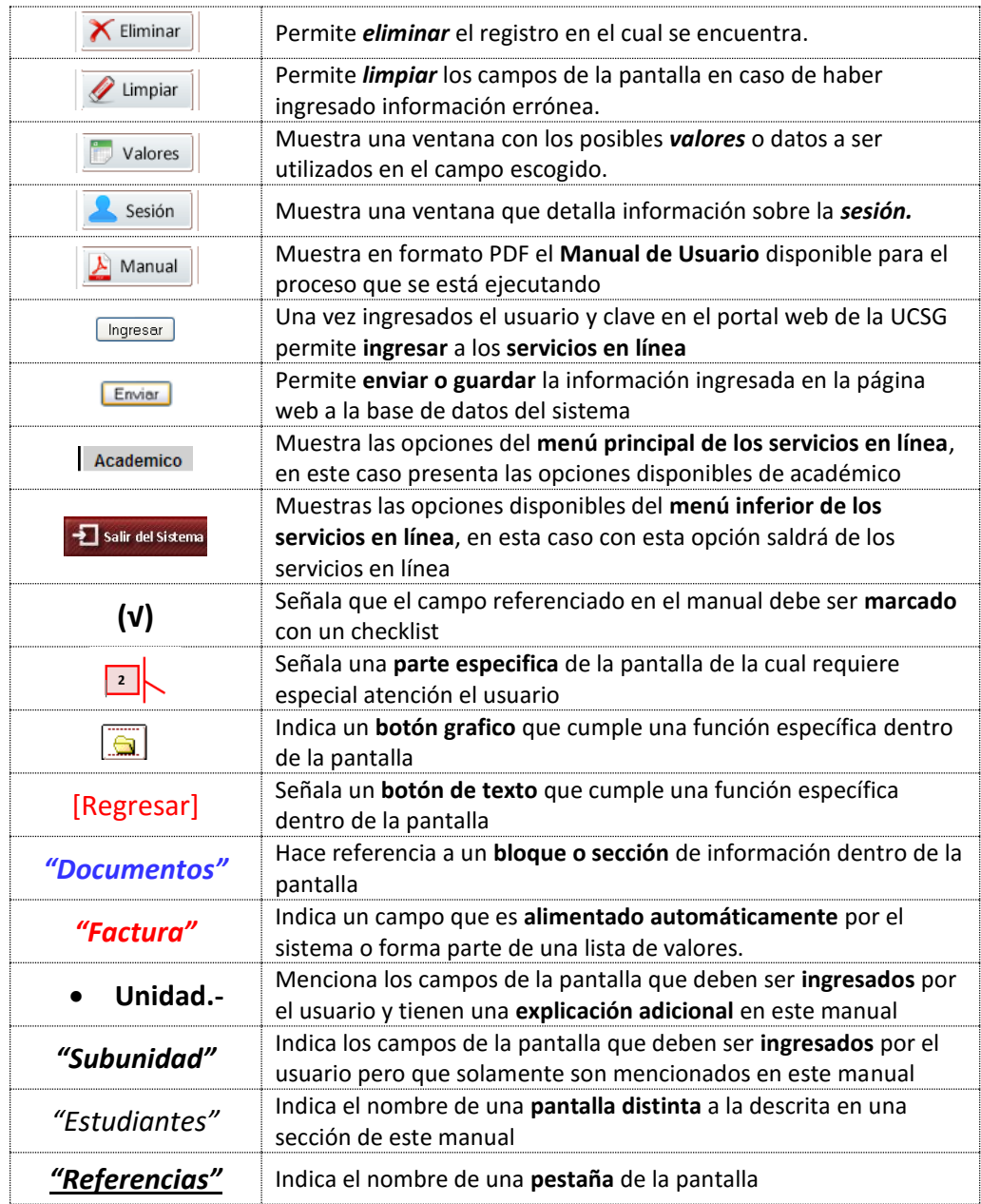

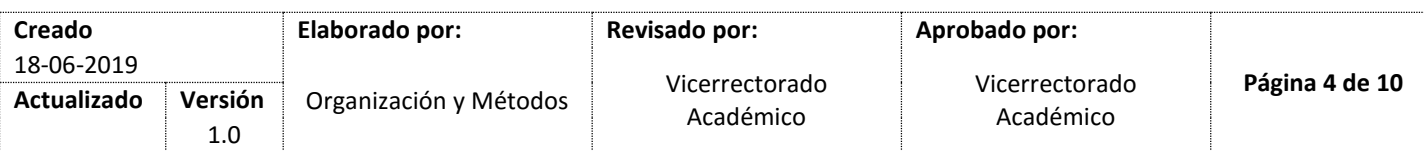

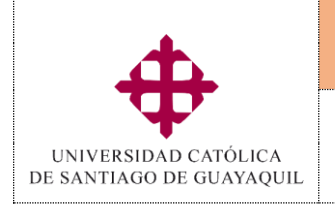

### **Manual de Usuario Sistema**

### *Centro de Apoyo Docente*

PORTAL WEB **Módulo SIU** ACADÉMICO

<span id="page-4-0"></span>**V. Proceso** 

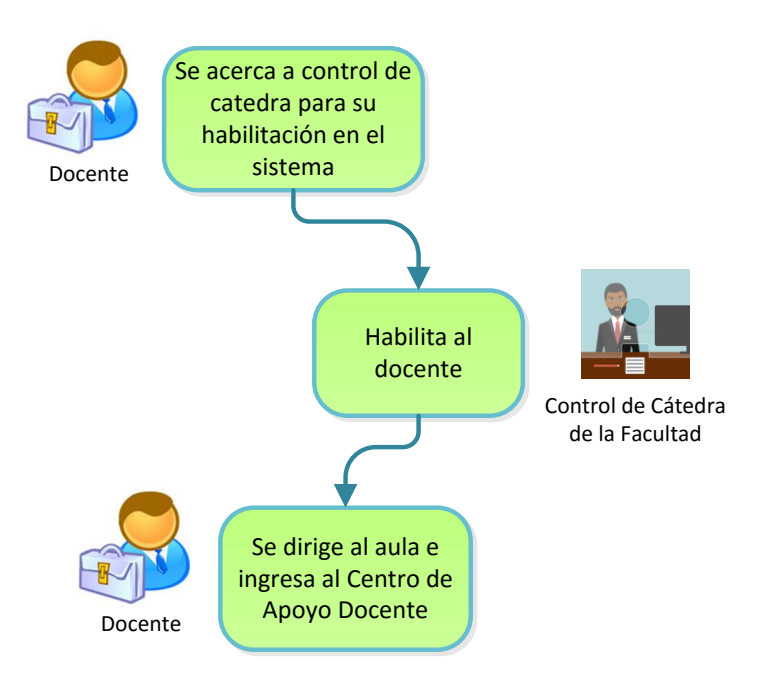

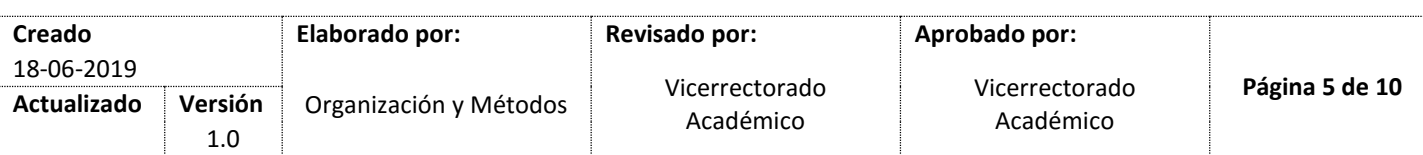

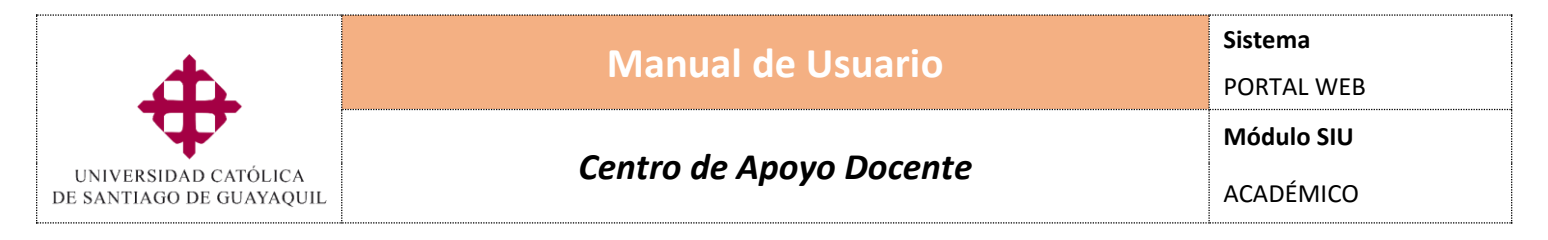

### <span id="page-5-1"></span><span id="page-5-0"></span>**VI. Pantallas**

**1. Ingreso a Centro de Apoyo Docente**

Al ingresar a la página **[http://intranet/control\\_asistencias/](http://intranet/control_asistencias/)** el docente puede acceder al enlace "Centro de Apoyo Docente" dando clic en el botón [Ingresar].

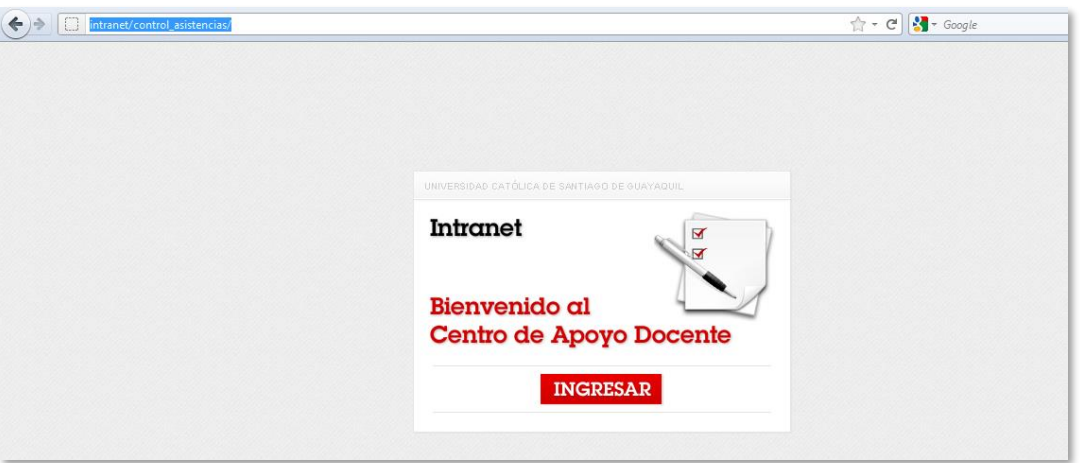

A continuación aparecerá la siguiente pantalla donde el docente deberá ingresar su nombre de Usuario y Contraseña **(1)**, posteriormente proceda a dar clic en [Ingresar].

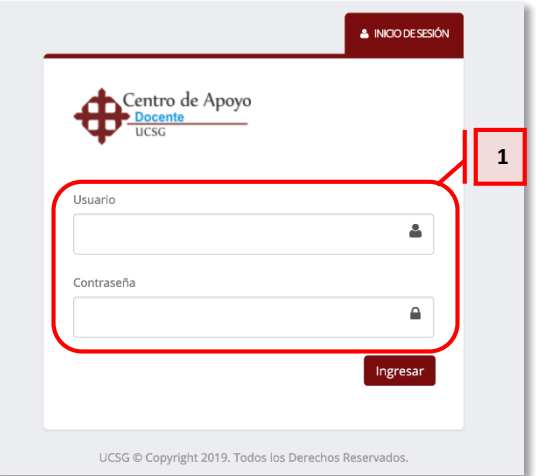

Luego del ingreso de usuario y clave, se mostrará la siguiente pantalla donde el menú de opciones **(2)** está dividido en [Temas a tratar], [Temas Tratados], [Asistencias] y [Cerrar Curso].

En el lado izquierdo de la pantalla se visualizará el nombre del docente **(3)**, y un icono en forma de reloj, indicando la fecha y hora de ingreso **(4)**.

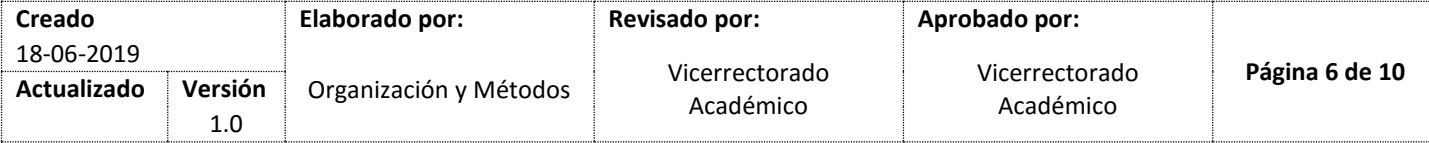

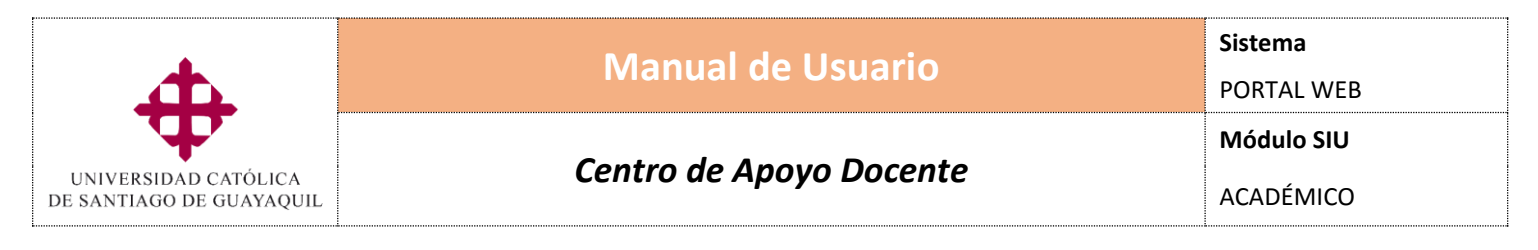

Para actualizar la información ingresada/modificada, podrá hacerlo seleccionando el botón [Refrescar] **(5)**.

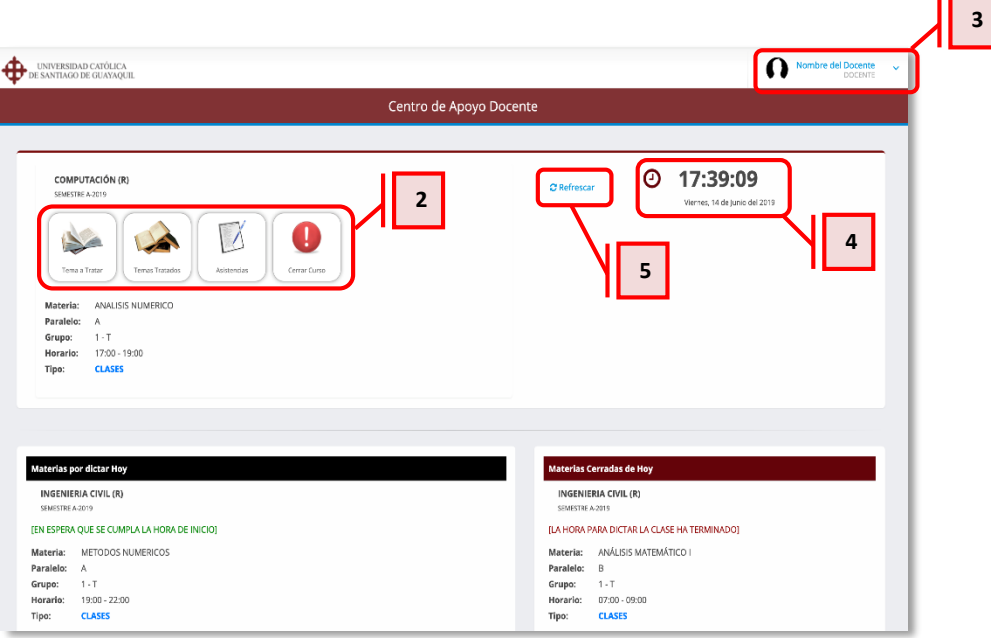

Al ingresar en la opción *"Tema a Tratar"*, se mostrarán los datos de la carrera, el periodo académico, la materia, el paralelo, el horario y el tipo clases. Luego deberá seleccionar **(6)** los contenidos que va a presentar en clases.

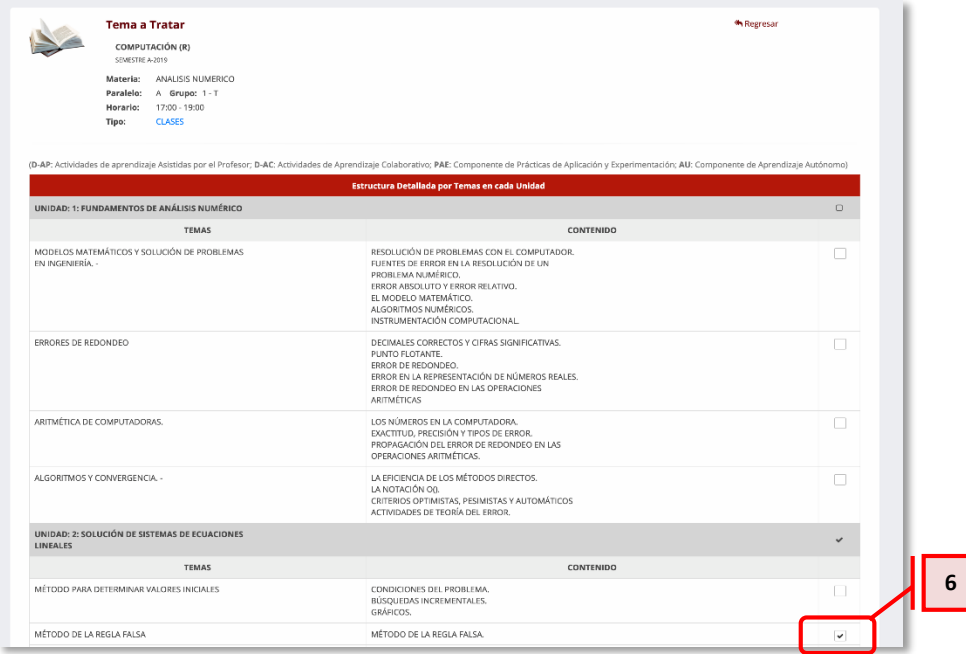

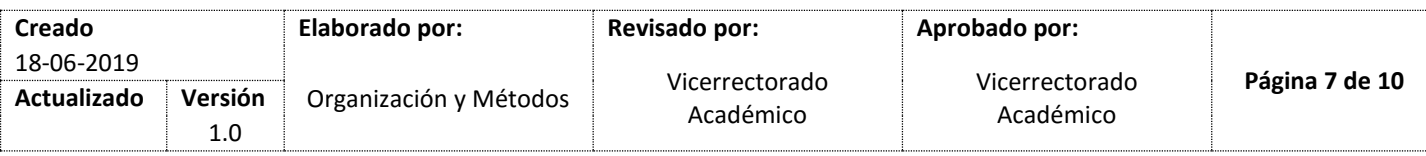

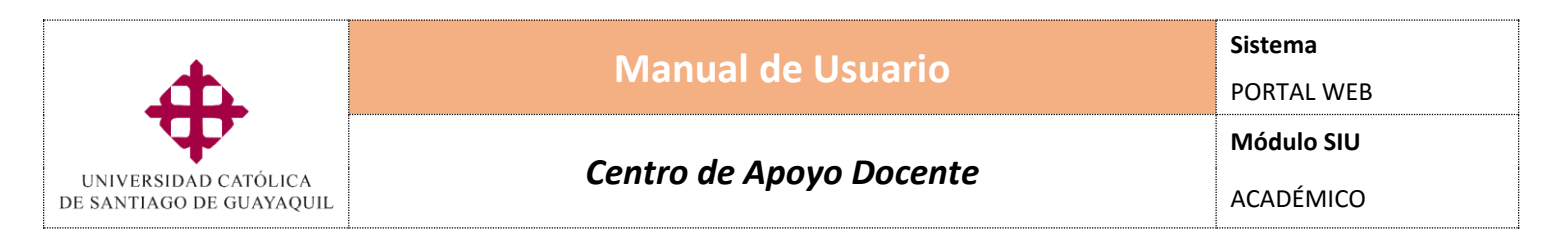

Para finalizar, en el campo *"Descripción de la clase"* **(7)**, el docente podrá registrar la información específica sobre lo tratado en la clase.

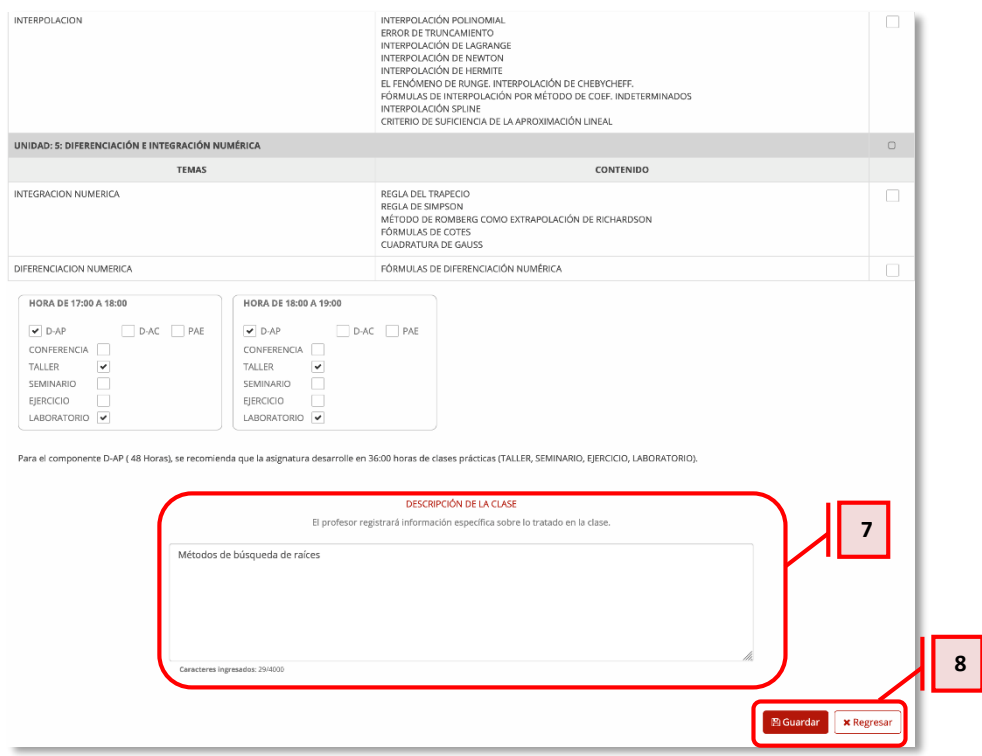

Para grabar la información ingresada, deberá seleccionar el botón [Guardar] **(8)**, en el caso de cancelar la operación, proceda a seleccionar el botón [Regresar] **(8)**, y volverá a la pantalla principal del Centro de Apoyo Docente.

La segunda opción del menú denominada, *"Temas Tratados"*, se divide en dos pestañas compuestas en: *"Detalle de la Materia tratada"* y *"Seguimiento del Tema tratado"*.

En la primera pestaña *"Detalle de la Materia tratada"*, se muestra la fecha, la descripción de la clase dictada con la hora y el tema correspondiente a su unidad **(9)**.

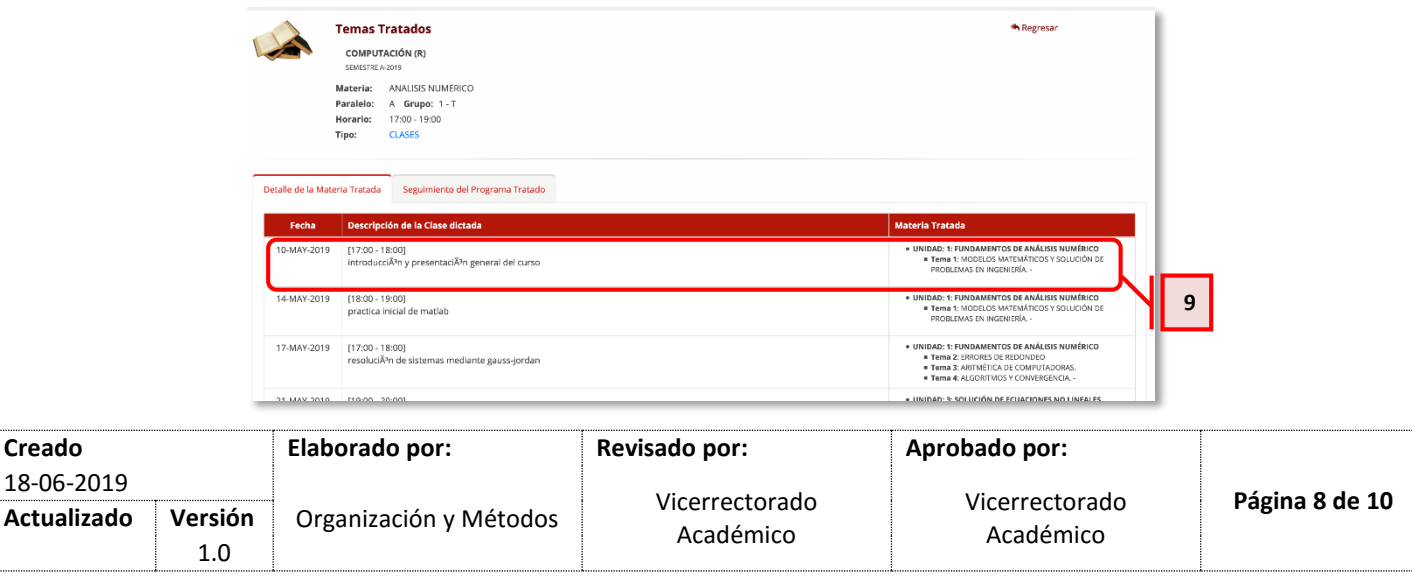

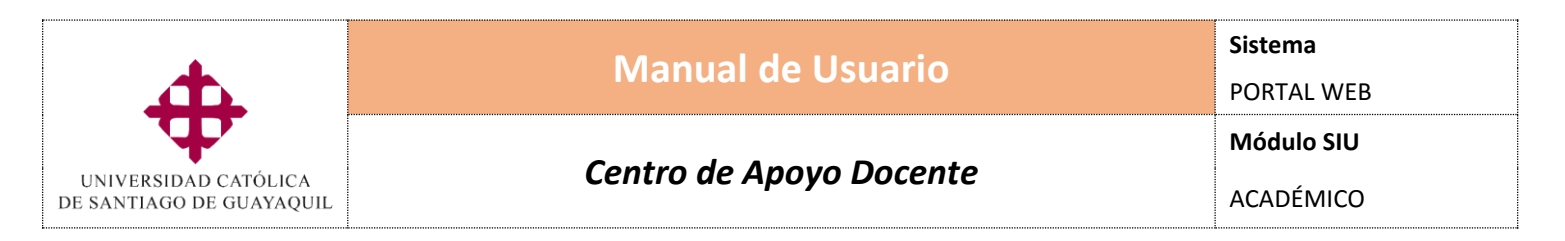

En la siguiente pestaña *"Seguimiento del Tema tratado"*, se muestra la unidad a la que pertenecen los temas tratados en clase, para ello deberá seleccionar cada tema **(10)**.

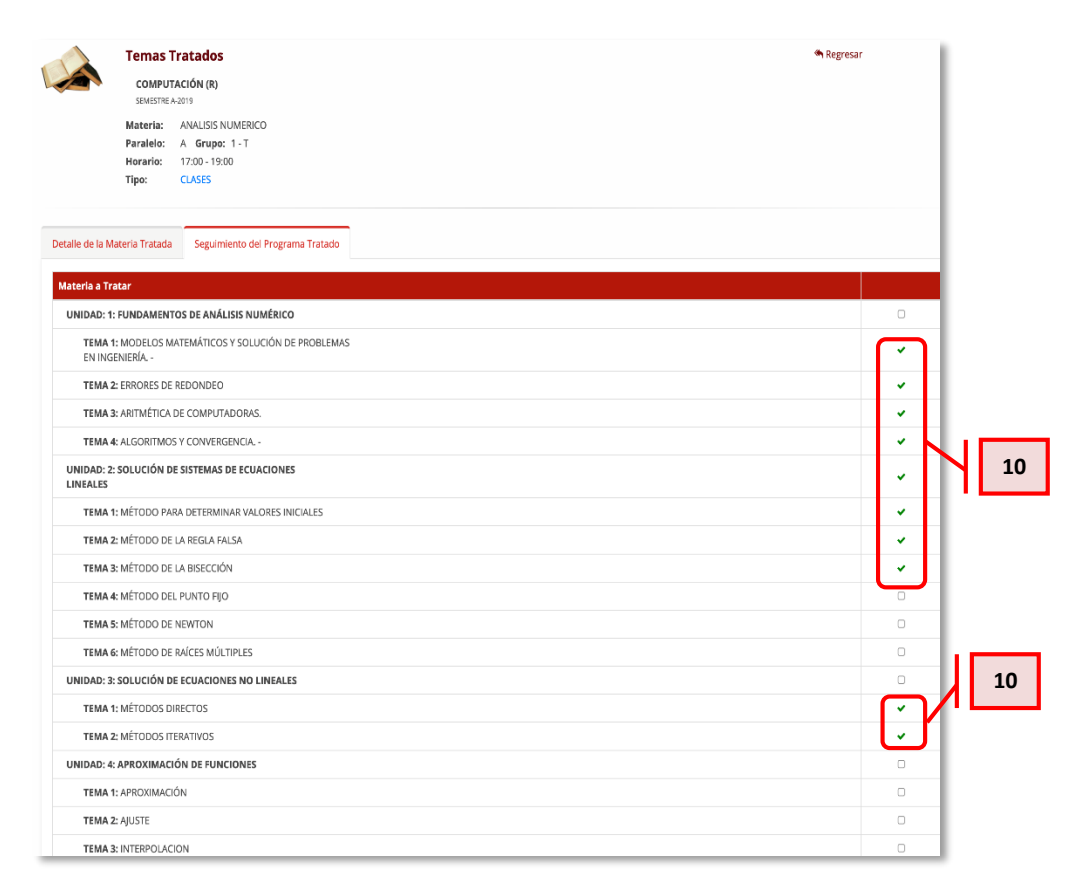

La tercera opción del menú denominada, *"Tomar Asistencias"*, se muestran los siguientes campos:

- **Estudiante:** Indica el apellido y nombre de todos los estudiantes en orden alfabético.
- **N° Matrícula:** Se refiere si el estudiante se encuentra en primera, segunda o tercera matrícula.
- **% de asistencia:** Muestra la asistencia del estudiante en porcentaje, ésta será el cálculo desde el primer día de clases.
- **Rango de horario de clases:** Indica la hora de inicio a fin de la clase.
- **Total asistencias:** Se refiere a la suma total de las asistencias de cada rango de hora **(11)** de clases.
- **Total faltas:** Se refiere a la suma total de las faltas de cada rango de hora **(12)** de clases.

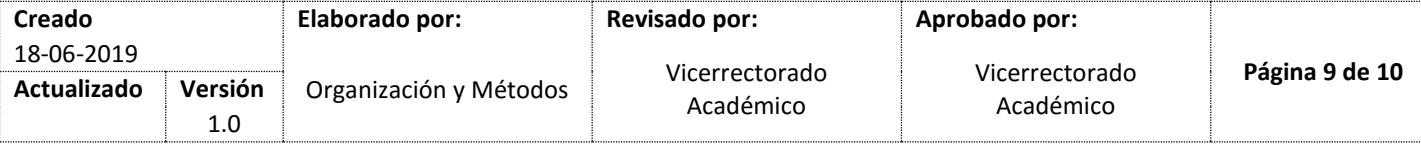

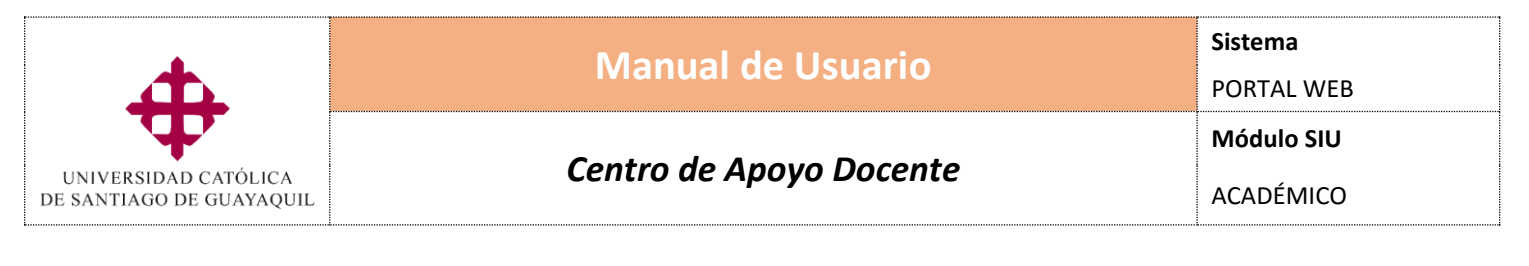

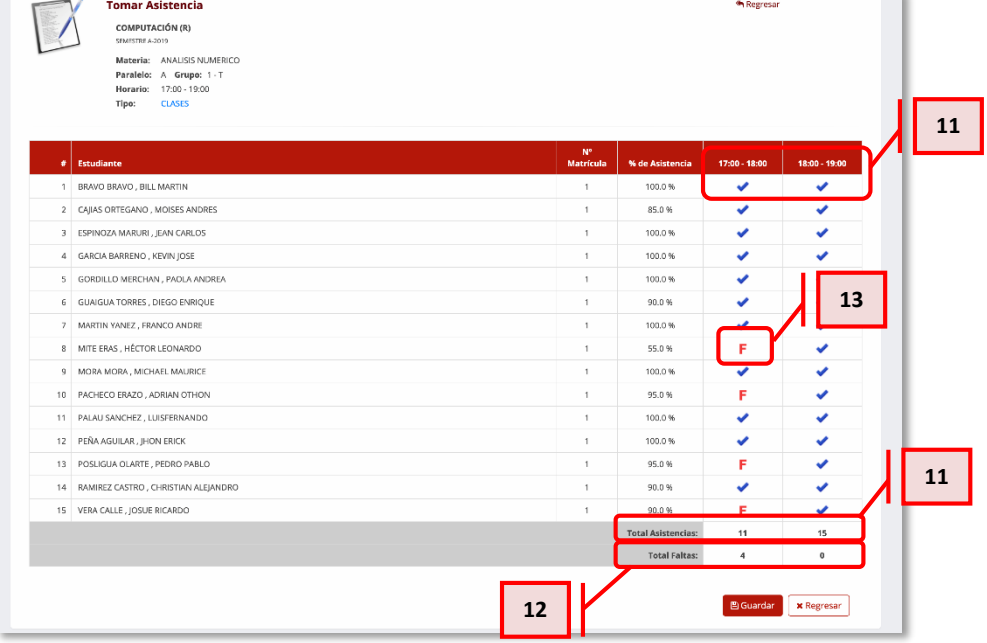

Para tomar asistencia a los estudiantes, por defecto saldrán todos con visto. En el caso, alguno de ellos falte, deberá seleccionar el visto v en la hora que no asistió el alumno y automáticamente se cambia a *"F"* **(13)**.

Luego para grabar la toma de asistencias, deberá presionar el botón [Guardar] y retornar a la pantalla principal presionando el botón [Regresar].

### <span id="page-9-0"></span>**VII. Lista de Distribución**

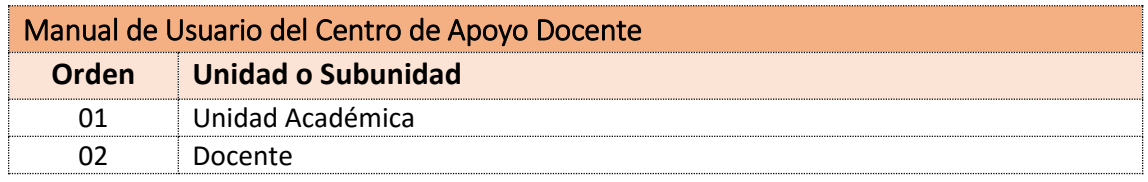

### <span id="page-9-1"></span>**VIII. Control de Cambios**

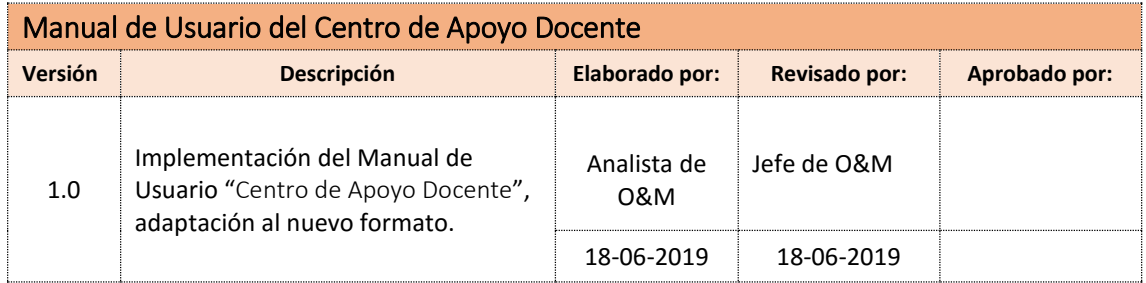

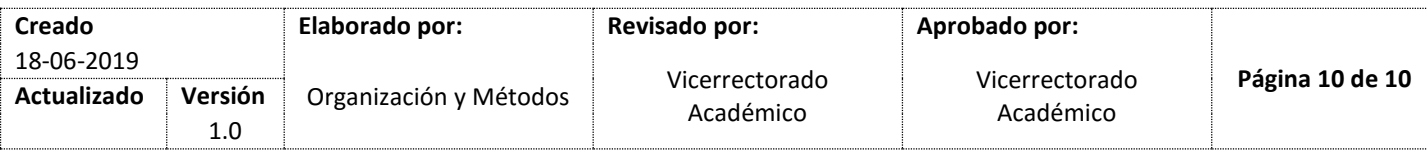